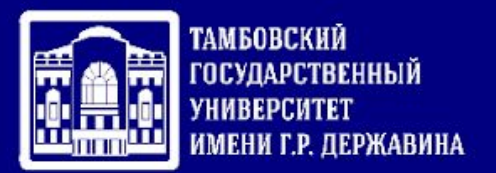

## Межуниверситетский проект «Искусственный интеллект»

На главной странице электронной образовательной среды университета http://moodle.tsutmb.ru/ выбрать - Межуниверситетский проект «Искусственный интеллект»

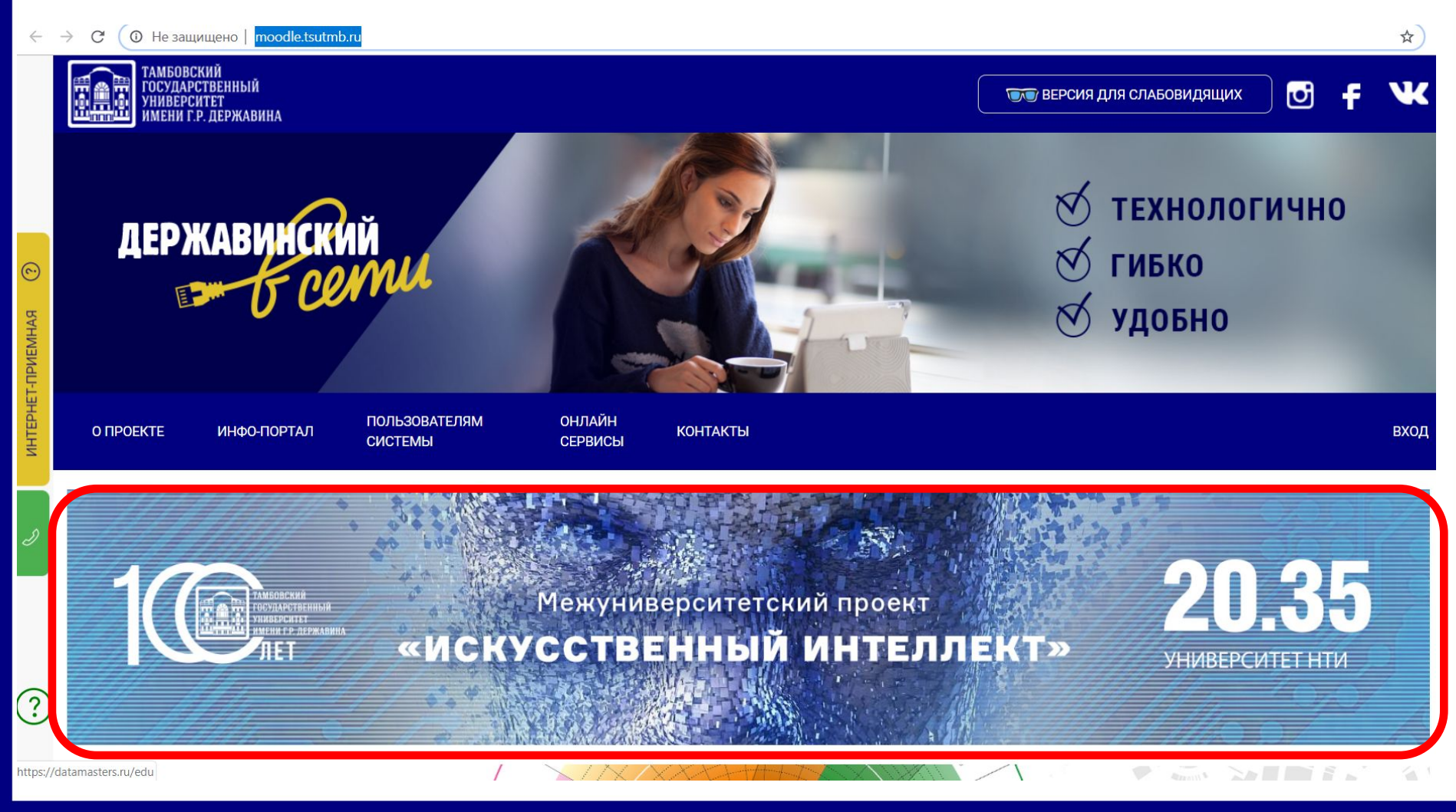

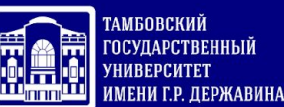

После перехода на сайт https://datamasters.ru/edu выбрать в разделе «Онлайн-курсы» опцию «Пройти диагностику для доступа к онлайнкурсам»

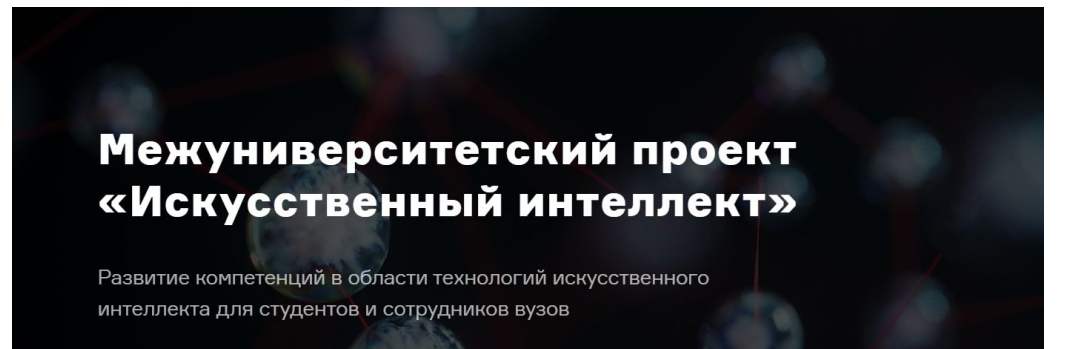

Онлайн-курсы

#### Онлайн-курсы

«Участники проекта бесплатно обучаются навыкам применения технологий искусственного интеллекта»

Студентам и сотрудникам вузов, специалистам организаций доступны курсы на платформе Университета 20.35

Пройти диагностику для доступа к онлайн-курсам

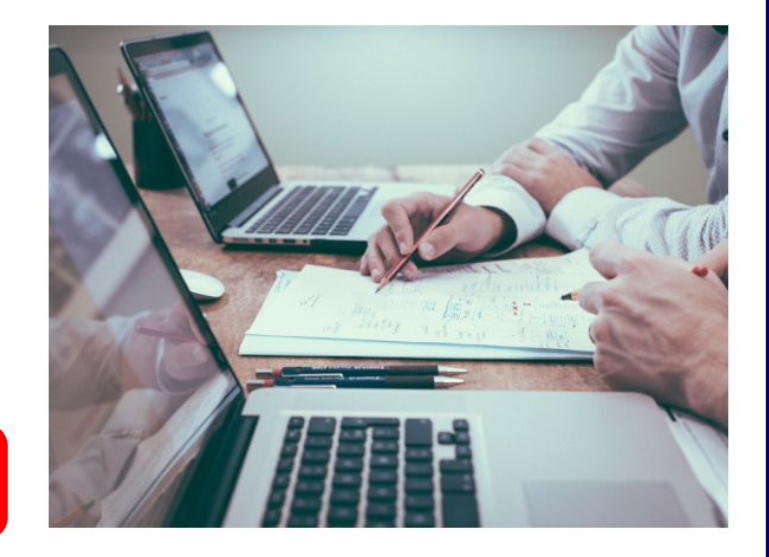

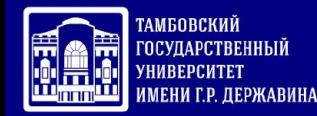

### В появившемся диалоговом окне выбрать опцию «Зарегистрироваться»

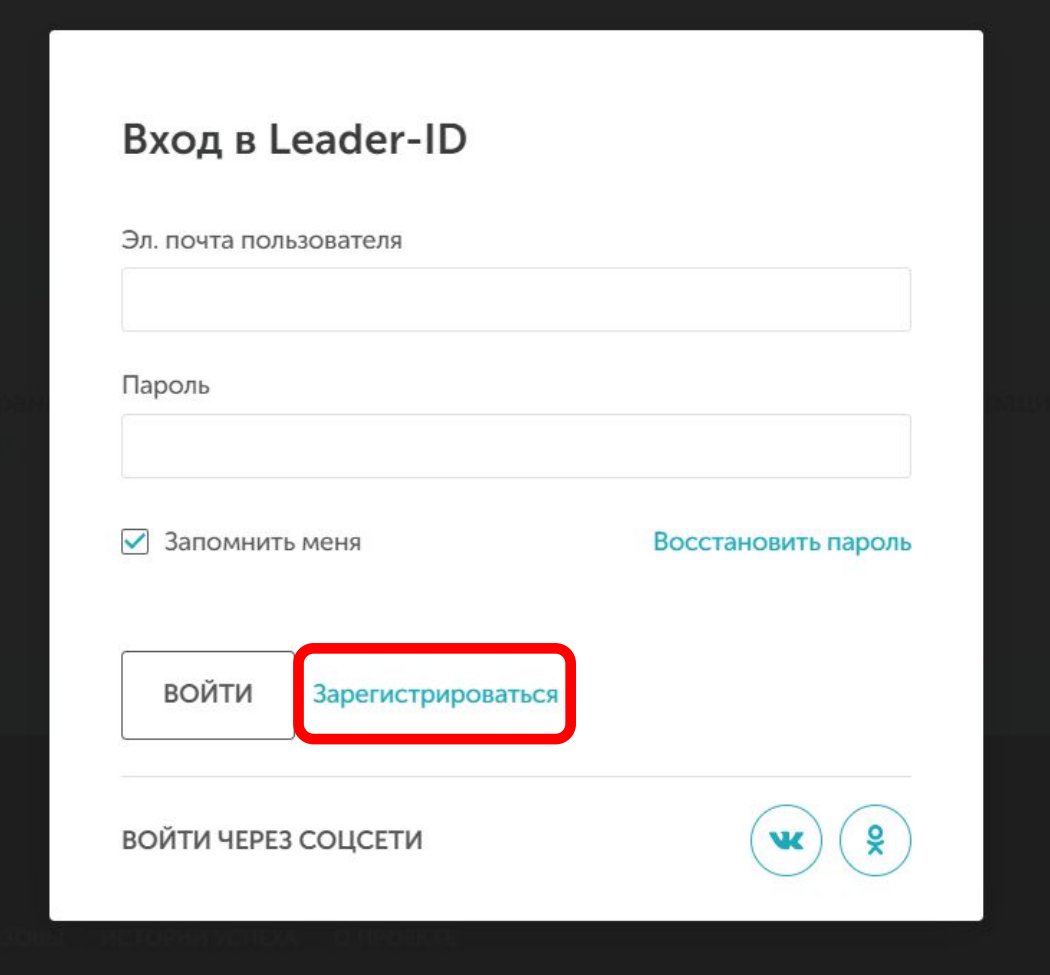

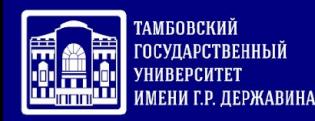

#### В окне регистрации заполнить все обязательные поля

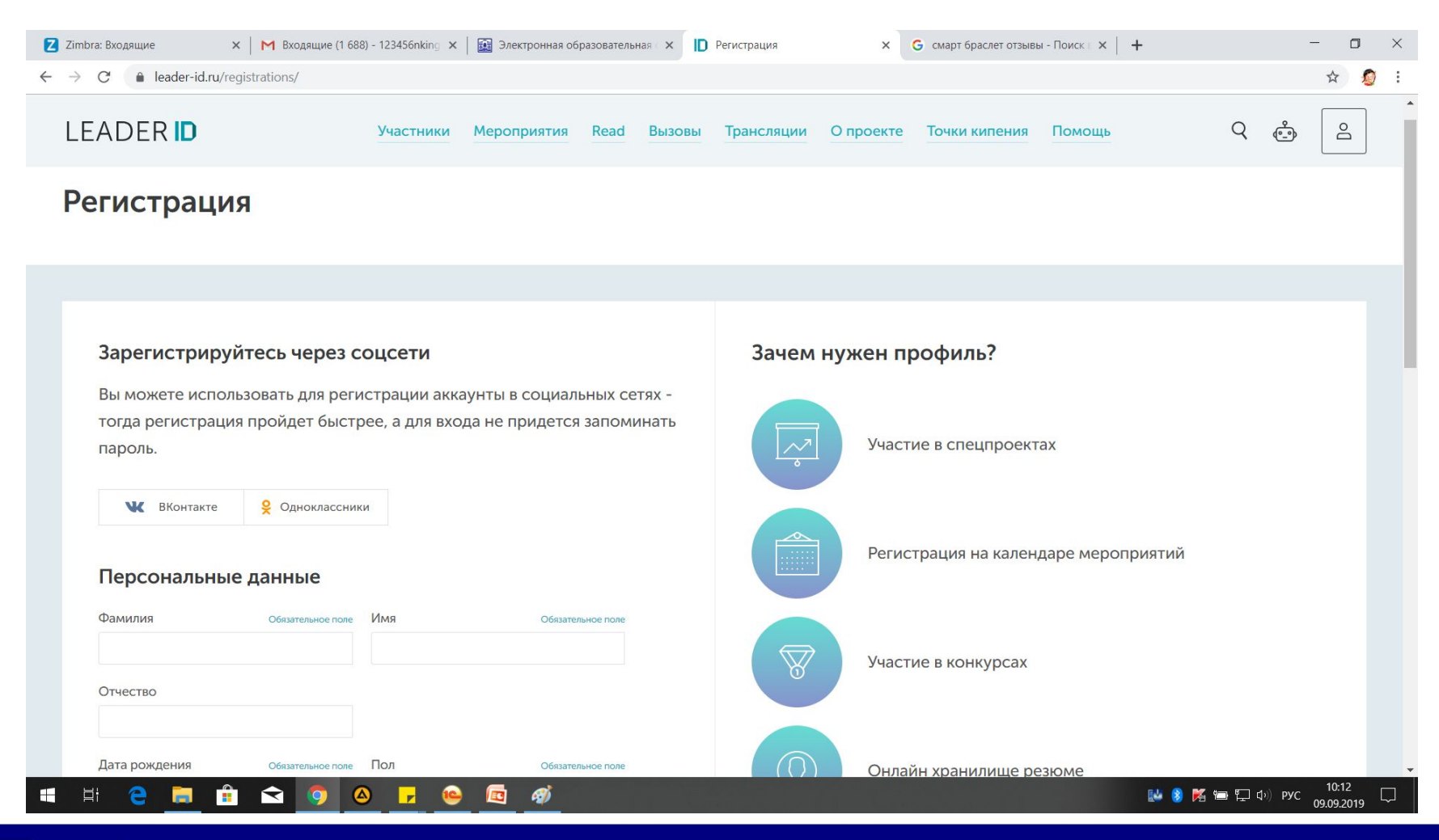

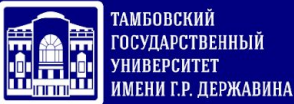

Вновь переходим на сайт https://datamasters.ru/edu выбрать в разделе

«Онлайн-курсы» опцию

### Межуниверситетский проект «Искусственный интеллект»

Развитие компетенций в области технологий искусственного интеллекта для студентов и сотрудников вузов

Онлайн-курсы

Решение задач

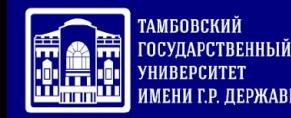

После завершения регистрации в личном кабинете пройти все тесты, после завершения каждого, нажимая на «Сохранить»

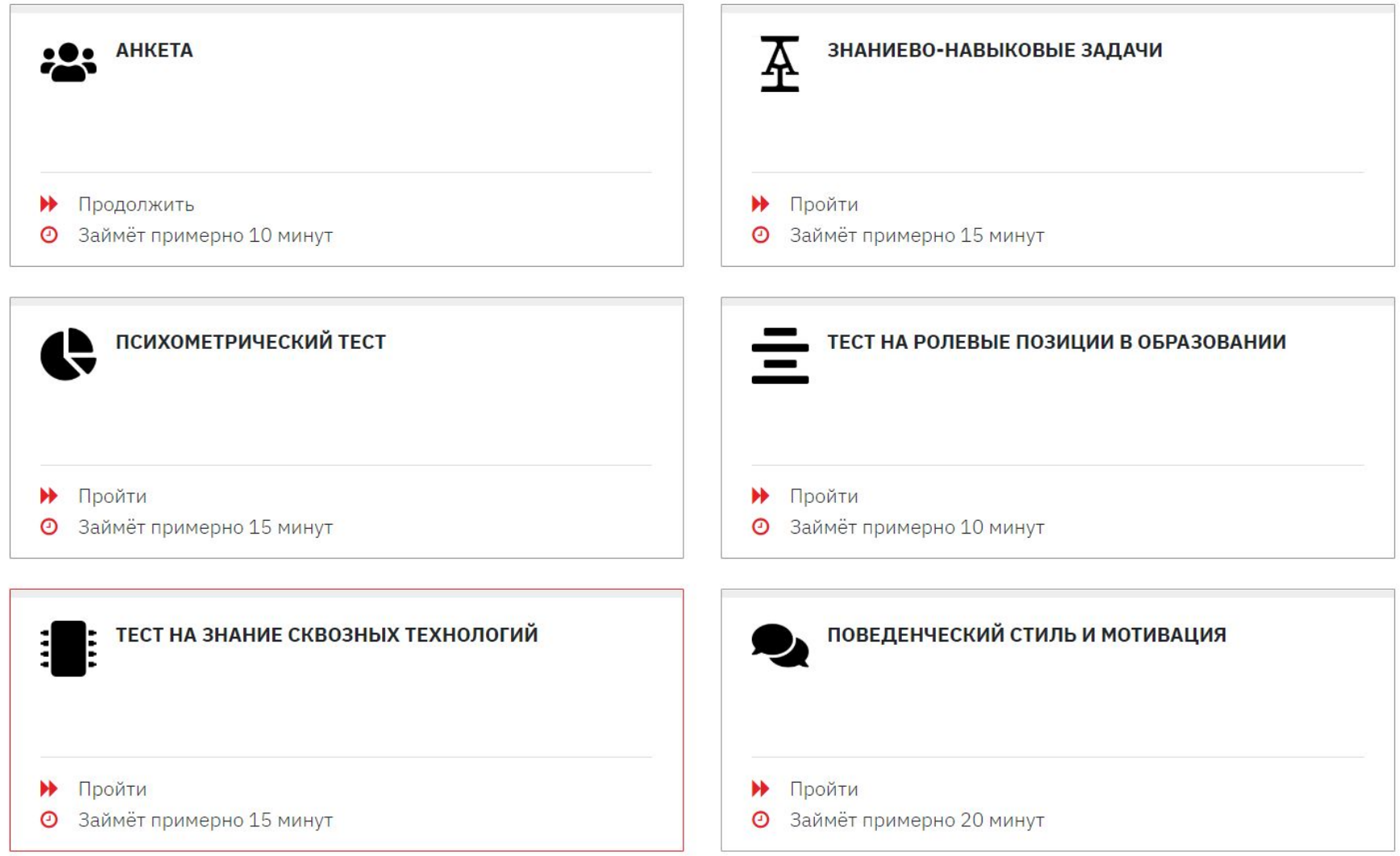

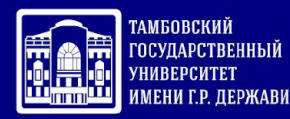

#### После завершения регистрации в личном кабинете пройти все тесты, после завершения каждого, нажимая на «Сохранить»

30. Хороший учитель – это тот, кто заставляет тебя размышлять о твоем взгляде на жизнь. \*

- Абсолютно согласен (а)
- **О** Согласен (а)
- О Скорее согласен (а)
- О Затрудняюсь ответить
- О Скорее несогласен (а)
- O Hecornace H(a)
- О Категорически несогласен (а)

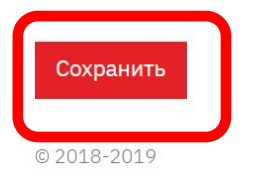

Политика конфиденциальности Пользовательское соглашение АНО «Университет 2035» Контактная информация Способы оплаты Договор оферты

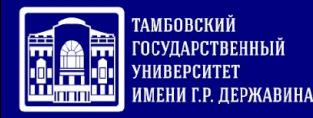

После завершения теста «**ПОВЕДЕНЧЕСКИЙ СТИЛЬ И МОТИВАЦИЯ» СЛЕДУЕТ ПОДНЯТСЯ НА САМЫЙ ВЕРХ СТРАНИЦЫ И КЛИКНУТЬ ПО ССЫЛКЕ «К СПИСКУ АКТИВНОСТЕЙ**

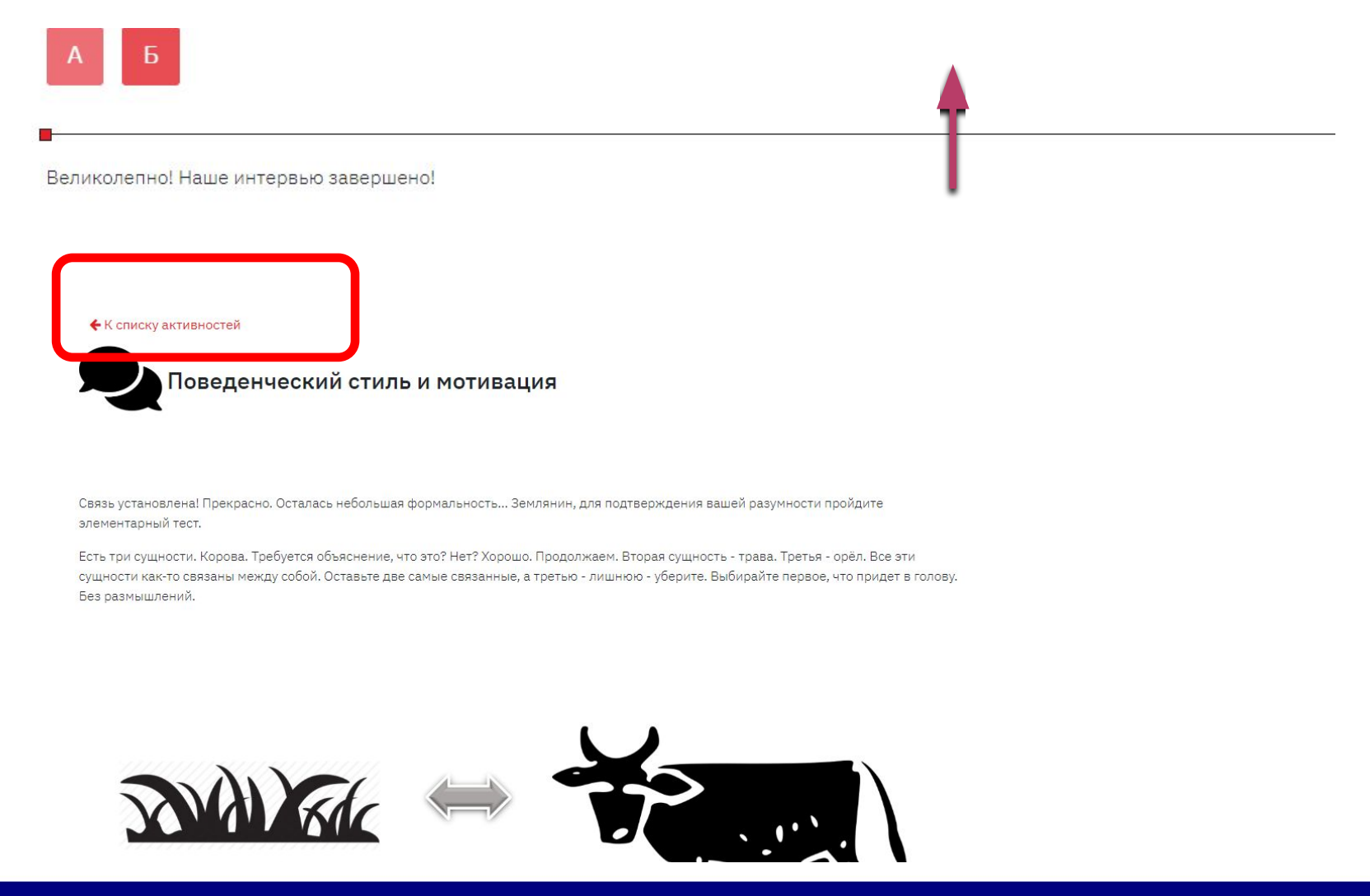

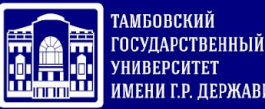

После прохождения диагностики (показатель «Процесс прохождения обязательных активностей» = 100%, сделайте скриншот страницы и сохраните картинку с наименованием файла «Код направления подготовки\_Фамилия\_имя\_отчество» (пример - 100301\_Королева\_Наталья Леонидовна.jpg) И ОТПРАВЬТЕ НА АДРЕС blak-rose@mail.ru

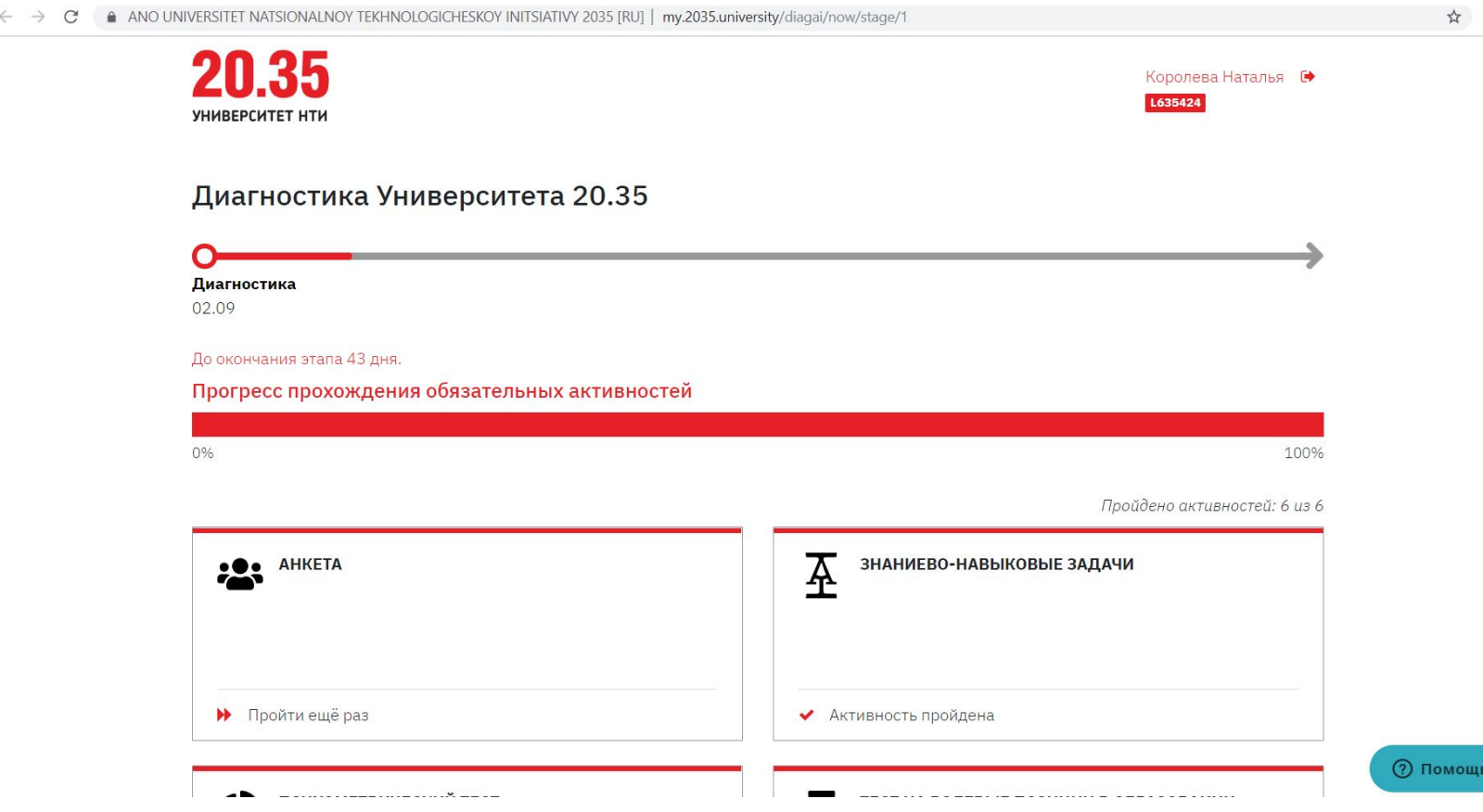

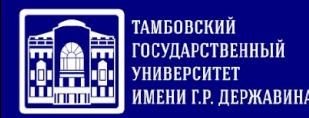

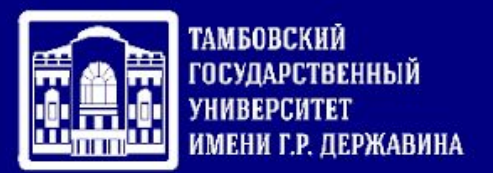

# Сохраненный файл сдать преподавателю по информатике и куратору группы